## How to copy a new Layout from the existing Invoice Layout?

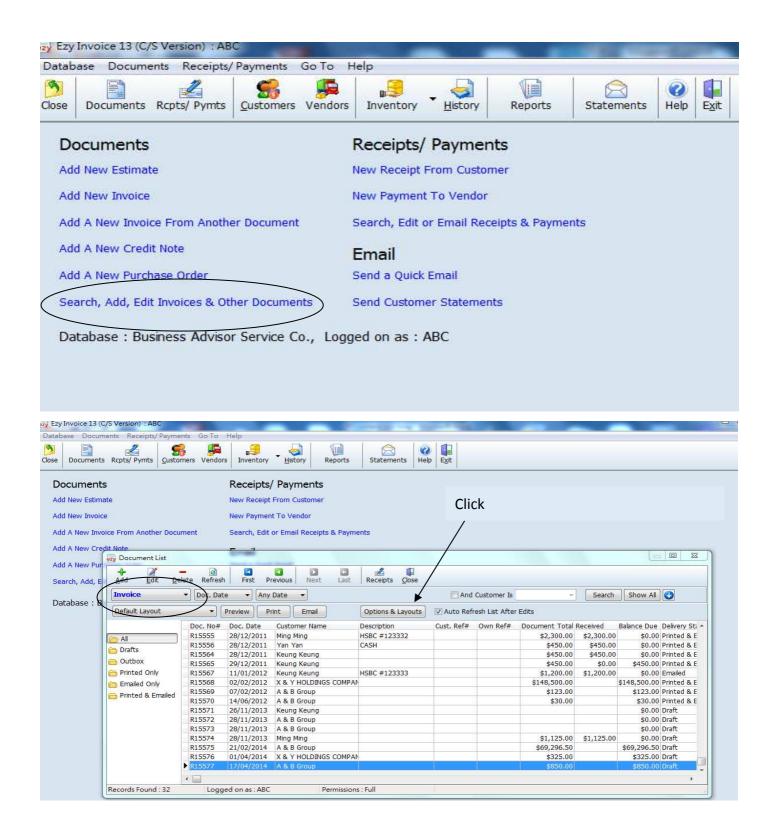

## **EZY Invoice 13**

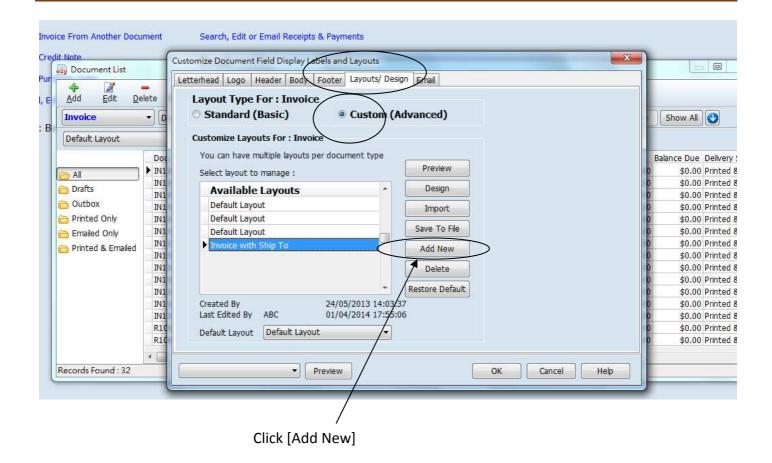

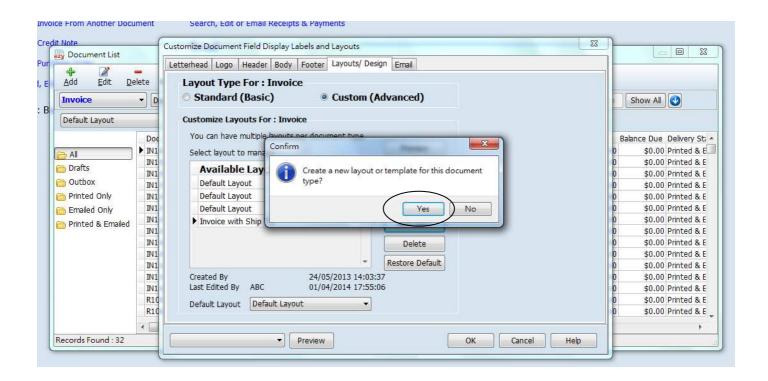

## **EZY Invoice 13**

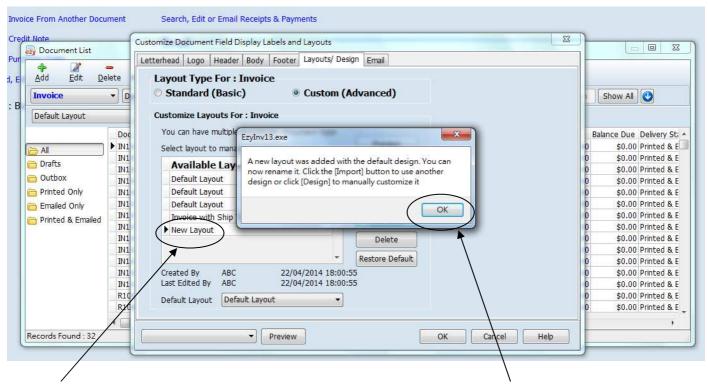

This is a new layout with default design

Click [OK]

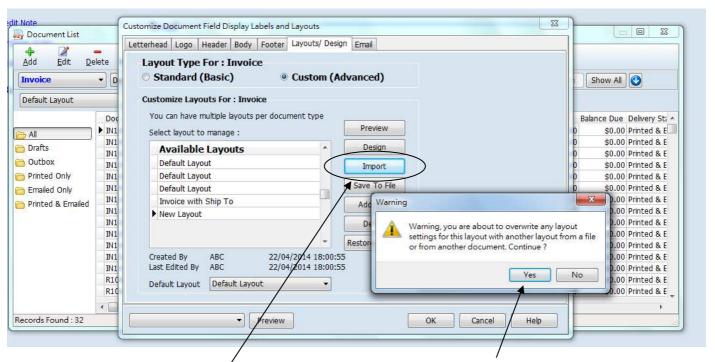

Click [Import], Warning message pop out, click [Yes]

## **EZY Invoice 13**

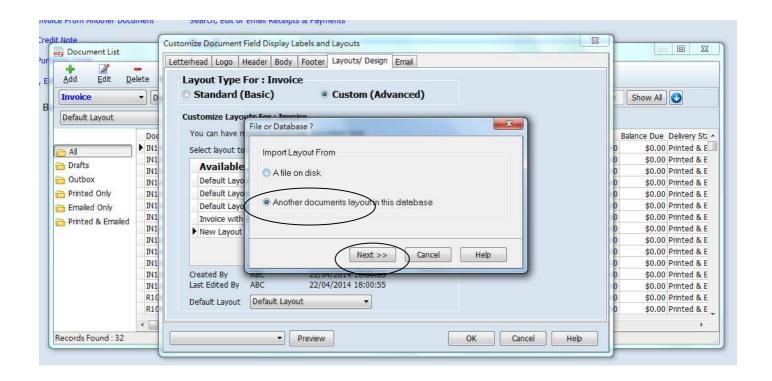

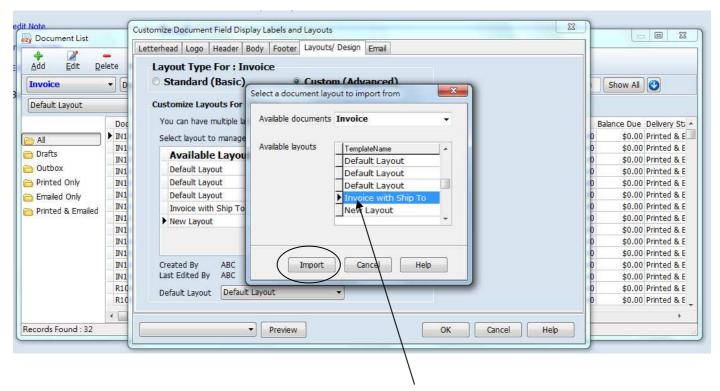

Point to existing layout which design is suitable for the new layout, click [Import] button

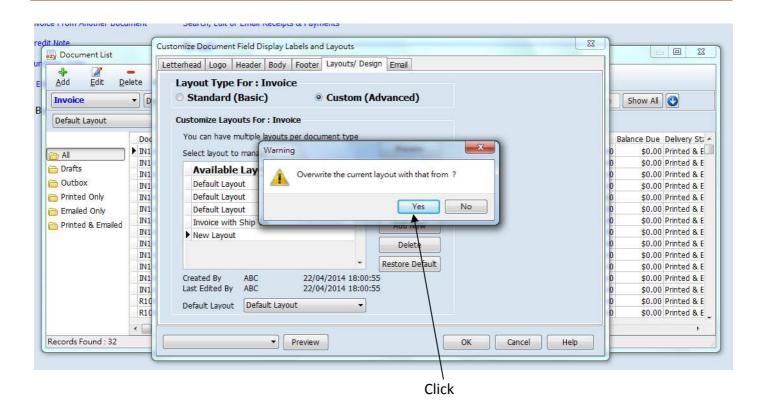

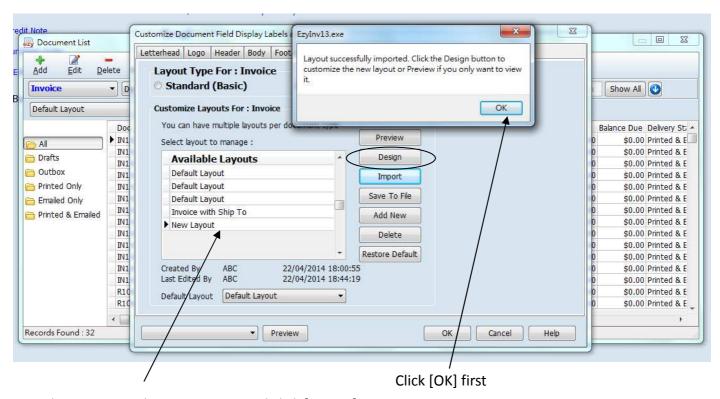

Then, point to the New Layout and click [Design]